# **Using Ancestry**

Ancestry is a database of billions of genealogical records, genealogies, articles, photographs, etc.

It can only be accessed from the library or the library's wi-fi. In your browser, go to [www.palatinelibrary.org,](http://www.palatinelibrary.org/) mouse over the **Research** tab, and click on **Genealogy**.

### Then select either **Ancestry.com** or **Ancestry Library Edition**.

If you select Ancestry.com, a library staff member will need to log you into the library's account. This is the Ancestry home page. It changes occasionally.

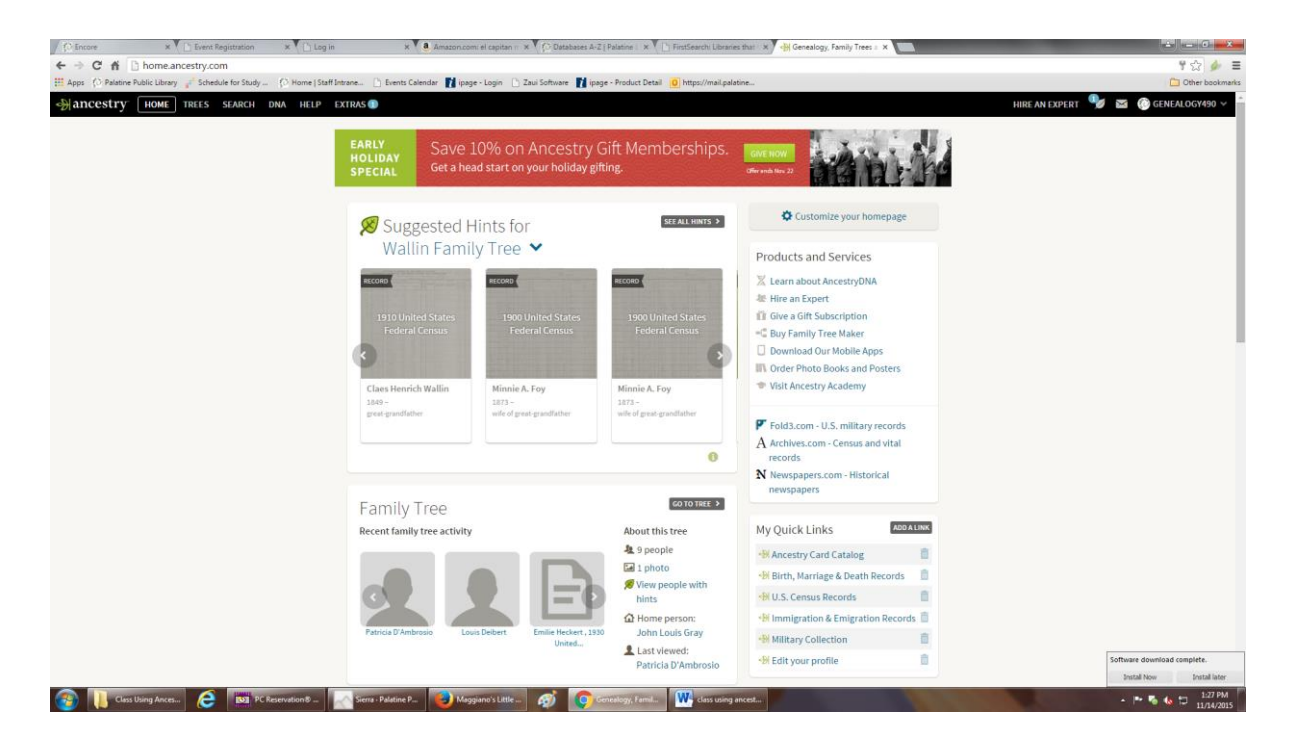

Ancestry Library Edition (ALE) is a version of the subscription Ancestry.com with some of the features and functionality removed. It has fewer databases, but still contains most of the vital records most researchers need.

Ancestry Library Edition (ALE) is the institutional version of the subscription Ancestry.com available in many libraries. They are similar but ALE has some of the features and functionality removed. It has fewer databases, but still contains most of the vital records most researchers commonly need.

## **What's the difference between Ancestry.com and Ancestry Library Edition?**

Here is a gnereal list of the main differences

- Ancestry.com has a lot of personalized functionality.
- There is marketing information on Ancestry.com
- There are additional tabs on Ancestry.
	- Trees Tab Upload photos, documents and add stories about ancestors into Personal and Public Member Trees.
	- DNA Tab Information related to your AncestryDNA test
	- Help Tab Link to Support Center, Message Boards, and other aides.
	- Extras Tab Items and services for purchase
- Additionally, there are certain databases that are available on Ancestry.com, that are NOT available on Ancestry Library Edition (ALE):
	- Historical Newspaper Collection
	- Family and Local History Collection
	- Obituary Collection
	- Periodical Source Index (PERSI)
	- Filby's Passenger and Immigration Lists Index (PLI)
	- Biography & Genealogy Master Index (BGMI)
	- Freedman's Bank Records

## **Ancestry Library Edition Tabs**

The basic ALE home page. It also changes occasionally.

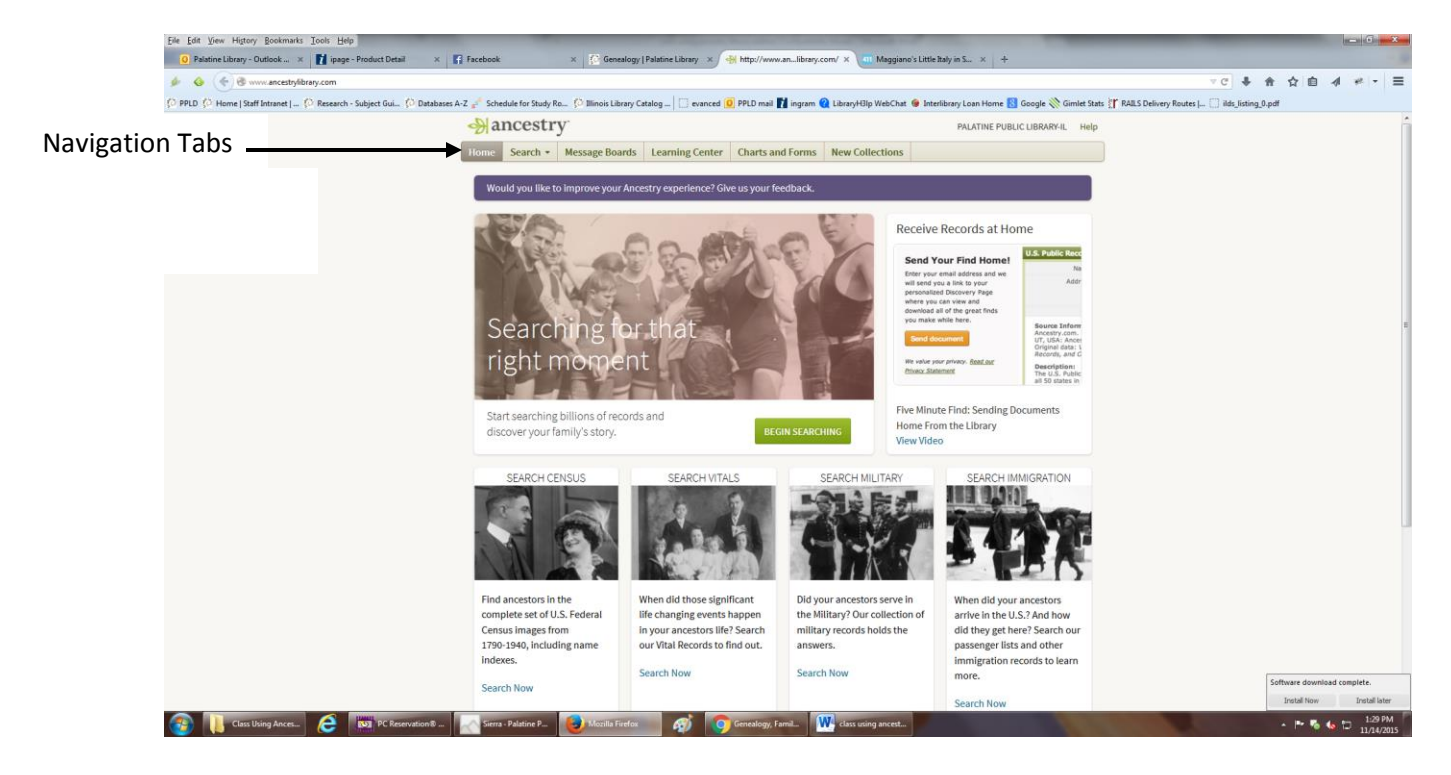

Ancestry's records are divided into collections of related records. For example the 1940 United States Federal Census is a collection. Collections are organized into categories. The 1940 United States Federal Census collection is part of the Census and Voter Lists category. Other categories include Birth, Marriage & Death and Military. The categories are listed to left of the search results page. Some of the categories can be seen in the Search tab drop-down menu.

There are over 10,000 collections in ALE. (by contrast, Ancestry .com has over 32,000!) To list them, mouse over the Search tab and click on Card Catalog.

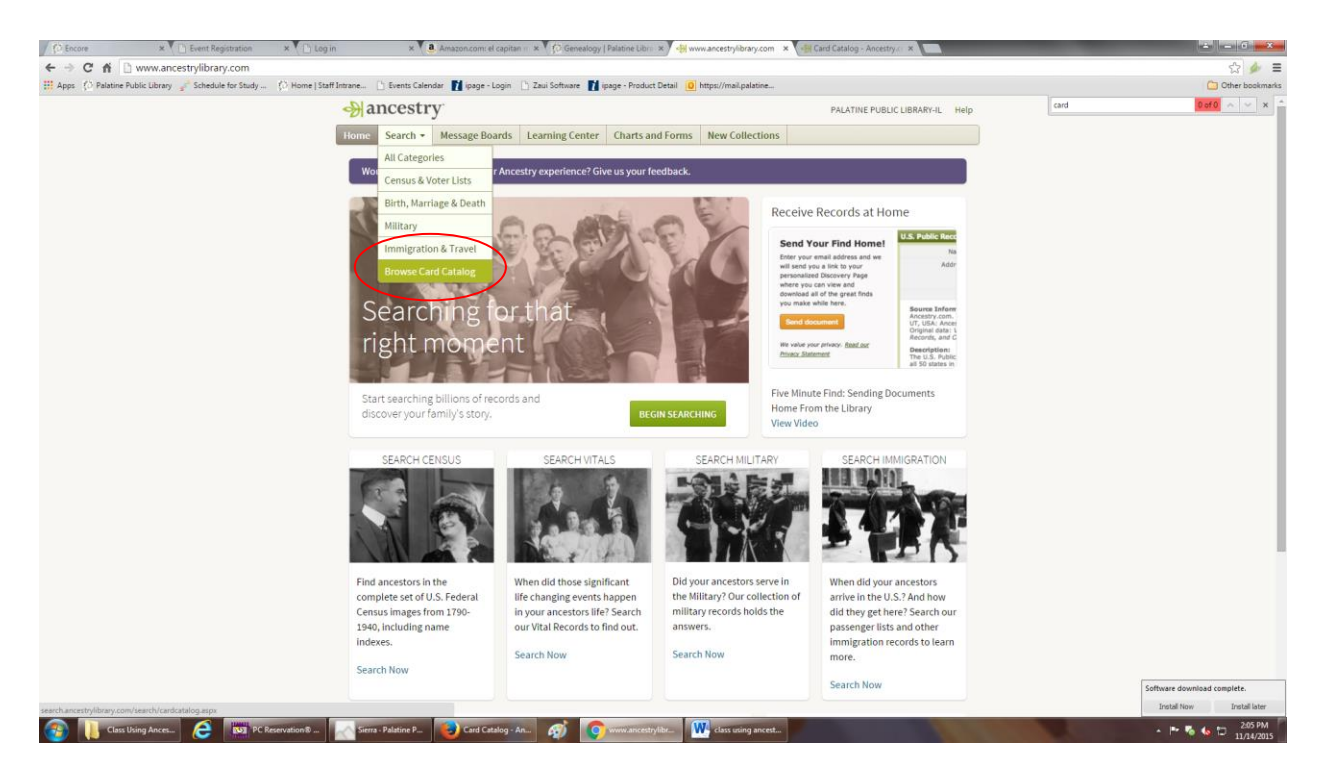

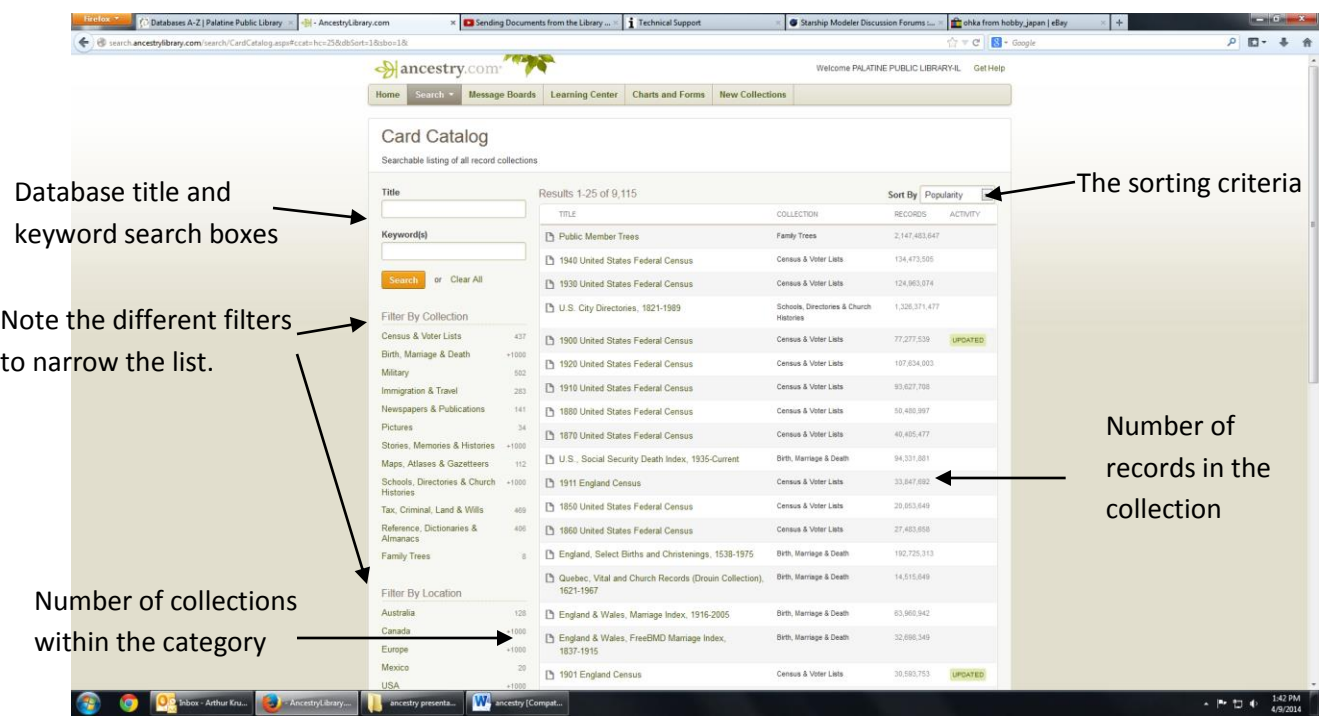

# Which yields the list of collections

Note the filters to the left of the screen. Users can filter by category (notice that it reads "collection" here), or by location (United States, Europe, etc.), dates or by language. The number that follows each category is the number of collections in the category.

The collections are initially sorted by popularity (number of times accessed). They can also be sorted by Title, Record Count, Date Added or Date updated.

The title, collection (category), and the number of records display for each collection.

Can also search for a database either by name or keyword.

Selecting a specific collection allows the user to limit the results by searching only that collection.

Click **Search** tab yields this page:

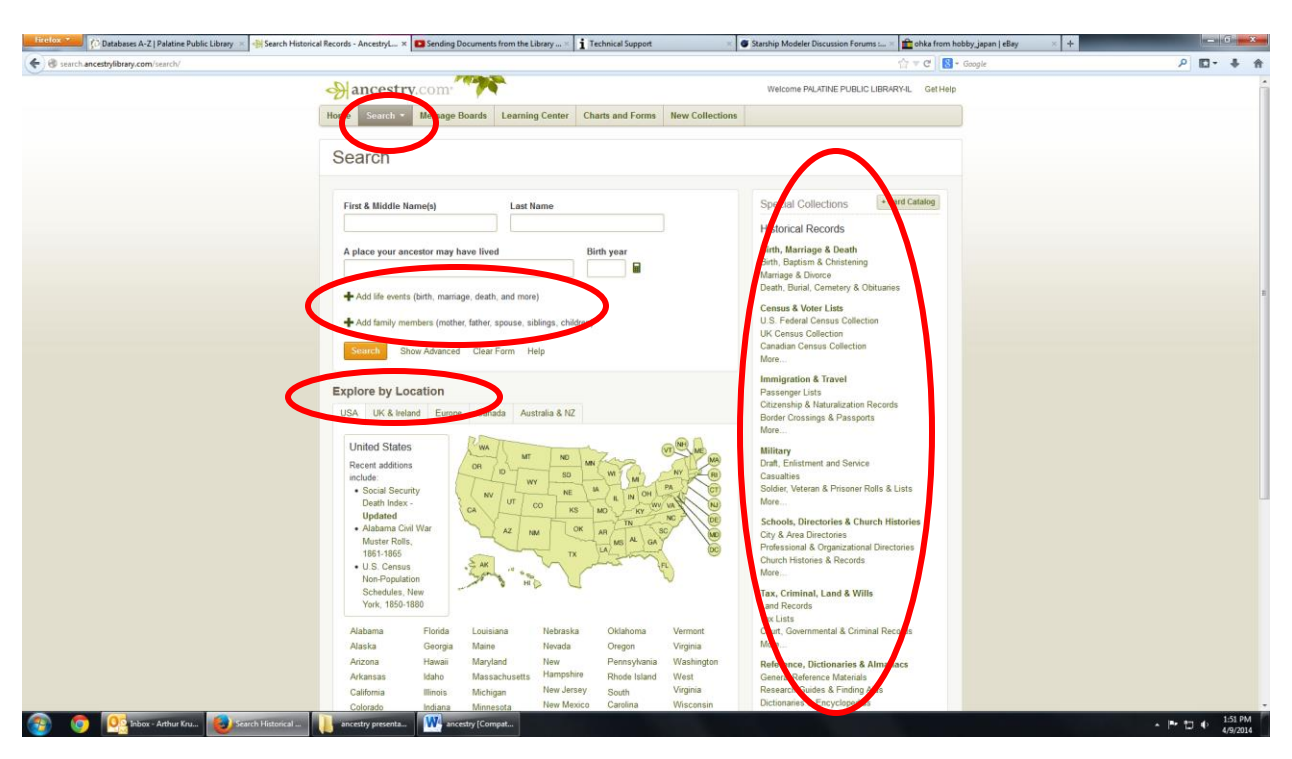

In addition to the four basic search fields, dates of life events (birth, marriage, death, etc.), family members (mother, father, spouse, children) can be added to the search criteria.

Searches can be limited by geographic location (state, country, or area). This means only collections from the selected area will be searched. Only one location can be selected at a time.

The right hand column has quick links to some specific collections.

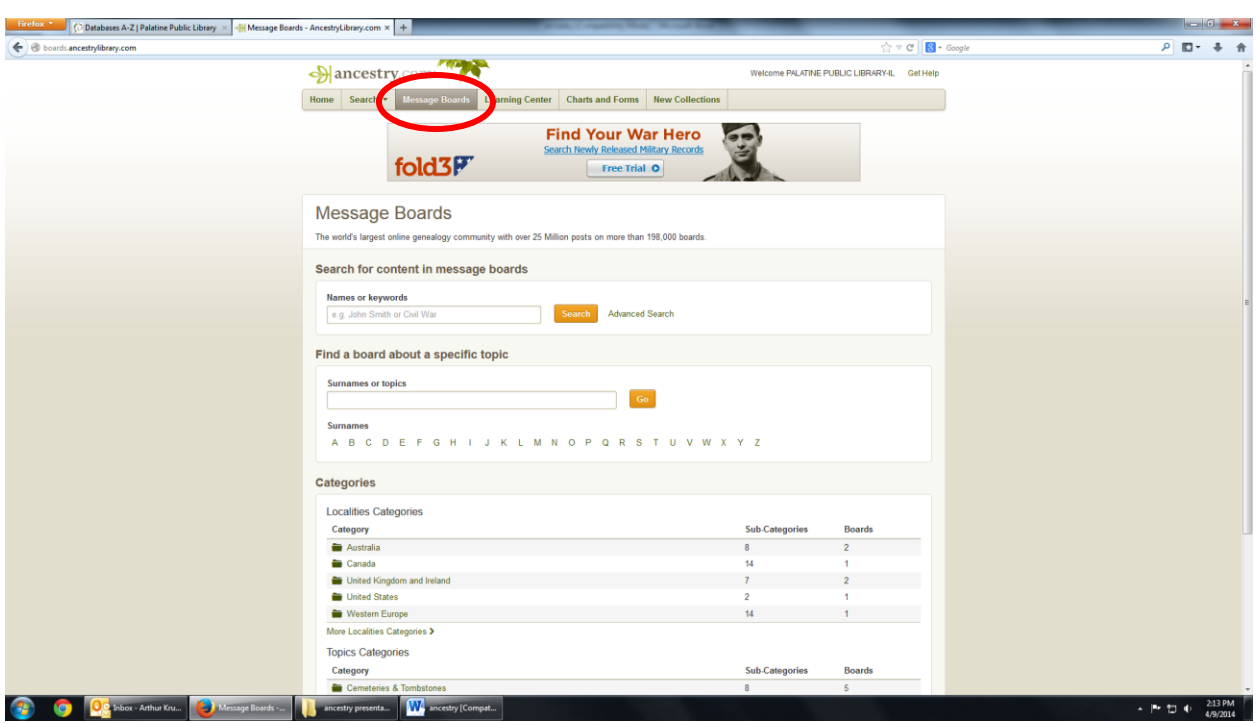

Clicking on **Message Boards** takes you to the screen below.

A message board is a good way to connect and share information with other Ancestry users. Users can search through the boards to find solutions to research problems faced by other users.

Be careful though, the people posting on these boards aren't necessarily experts and may make mistakes!

Note: ALE users can read posts on any of the boards, but may not post. Users can create a free account and post from Ancestry.com. Those posts can then be read on ALE.

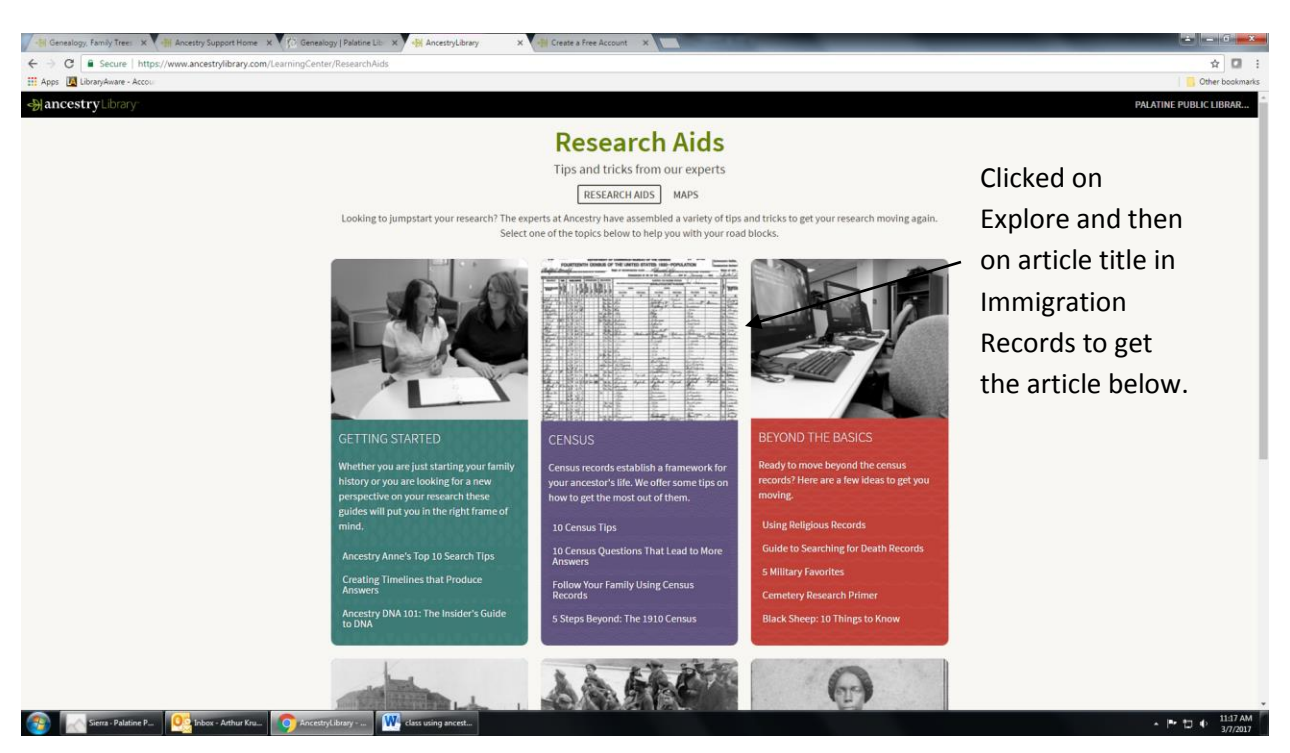

The Learning Center is a great resource of helpful information and research tips.

Here you will find articles on how to use Ancestry, getting started with genealogical research and more.

The Charts and Forms tab includes (maybe) useful research tools.

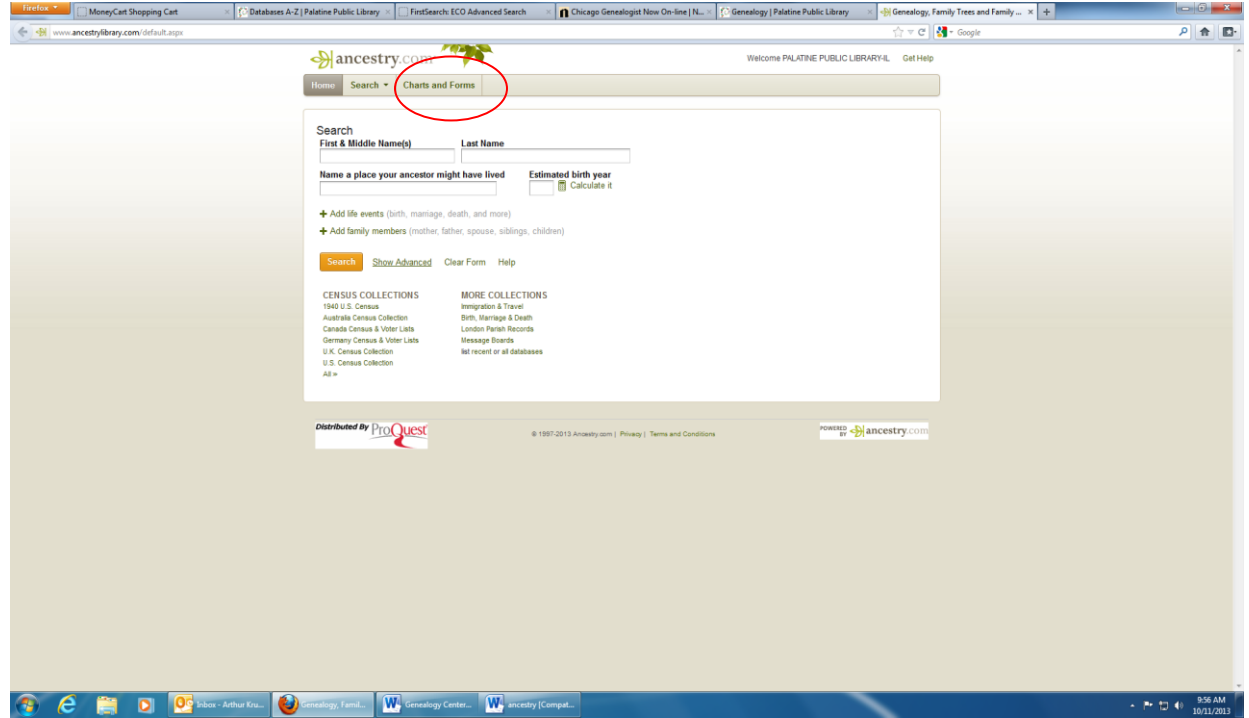

These tools include blank census forms for US, Canada and the UK and ancestral charts

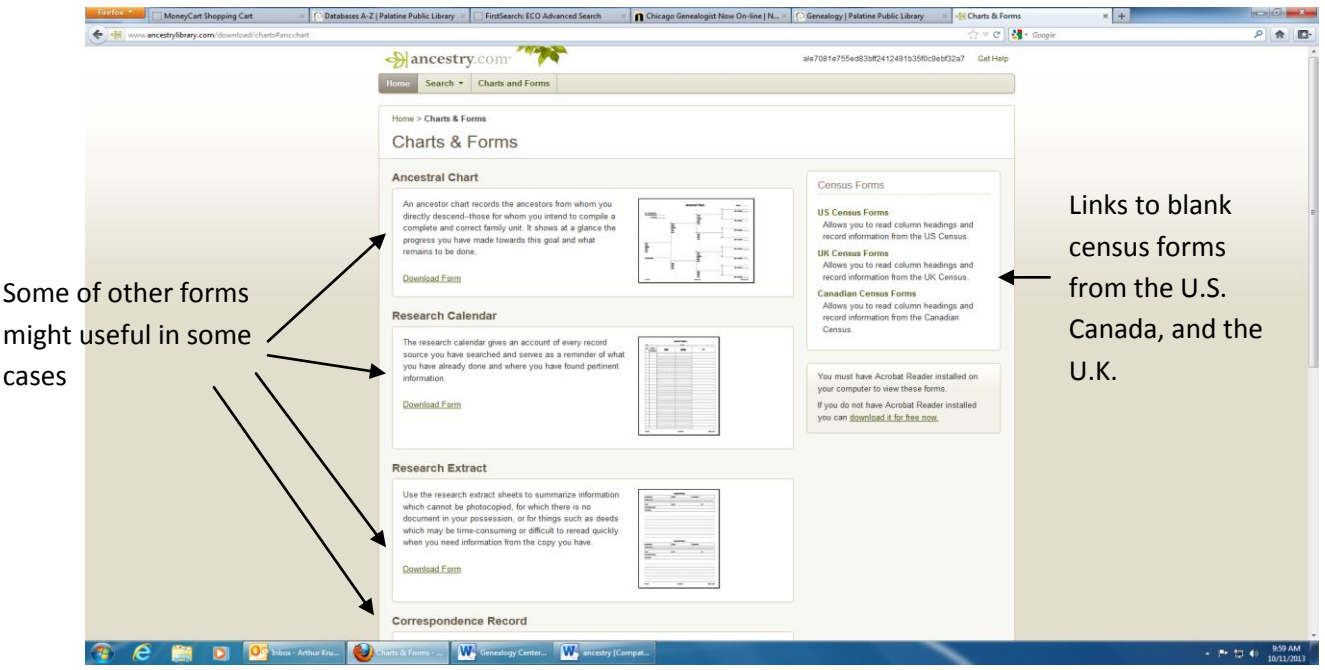

Blank census forms are handy to have when scanned census record headings are hard to read. Sometime useful for older census records (prior to 1920 census) that don't have the highlighting feature.

New Collections is a list of the recently added collections.

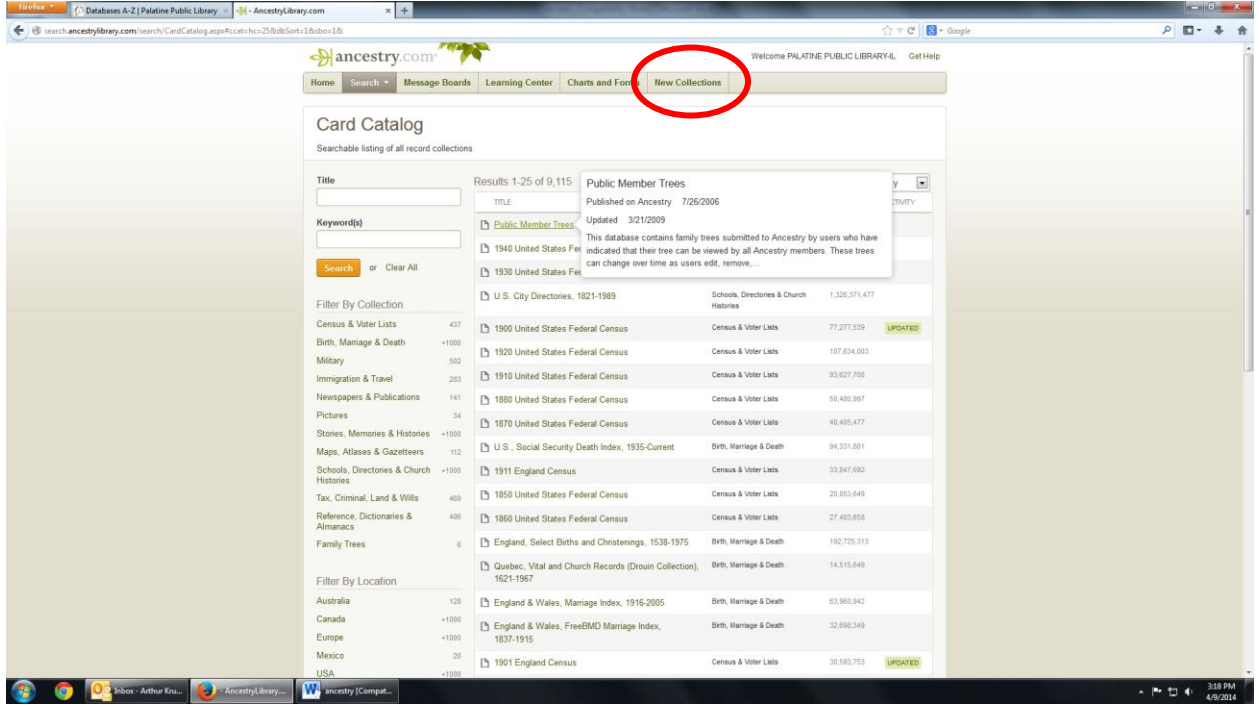

The page layout and filtering options are identical to the Card Catalog option of the Search tab.

## **Searching!**

The basic search page.

Four basic search fields: First Name/Middle Nane, Last Name, Location (anywhere the ancestor had lived, born, died, etc.), and year of birth. Use the **Calculator** if you know the age of the ancestor on a given year.

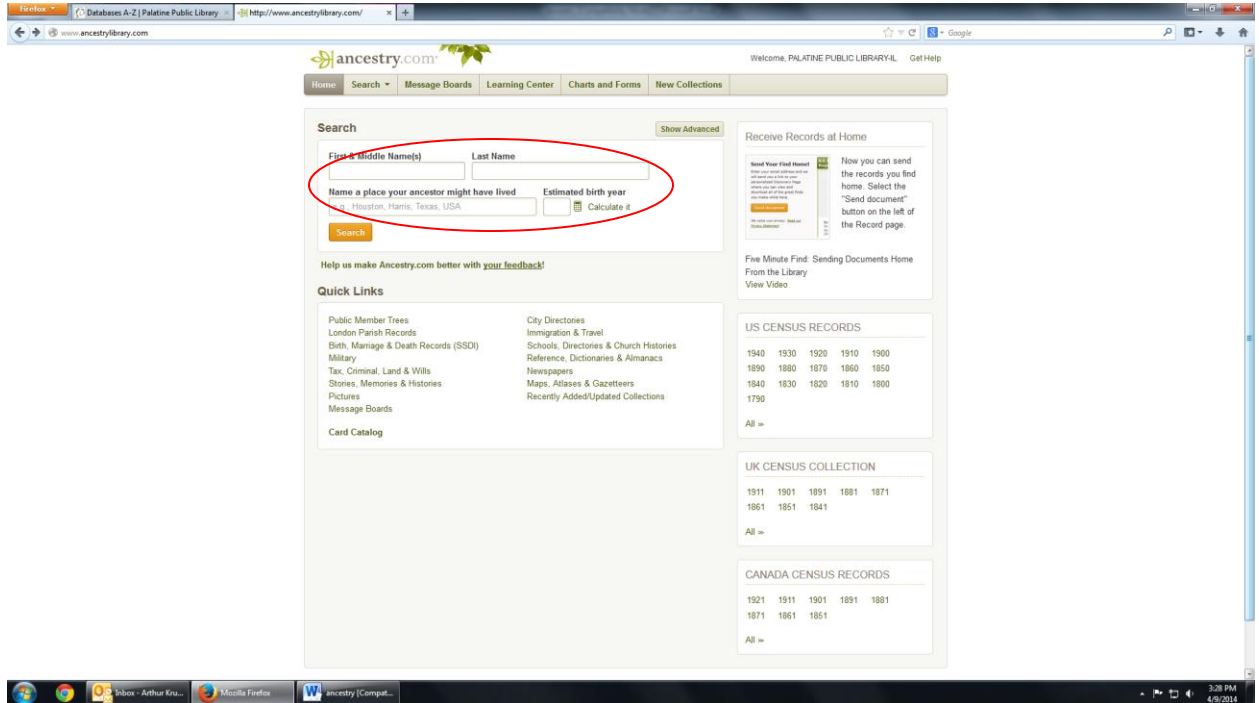

Example of a quick search: Enter *walter* in **First & Middle Name(s)**, *krull* in **Last Name** and *1895* in **Estimated birth year**. Click the **Search** button.

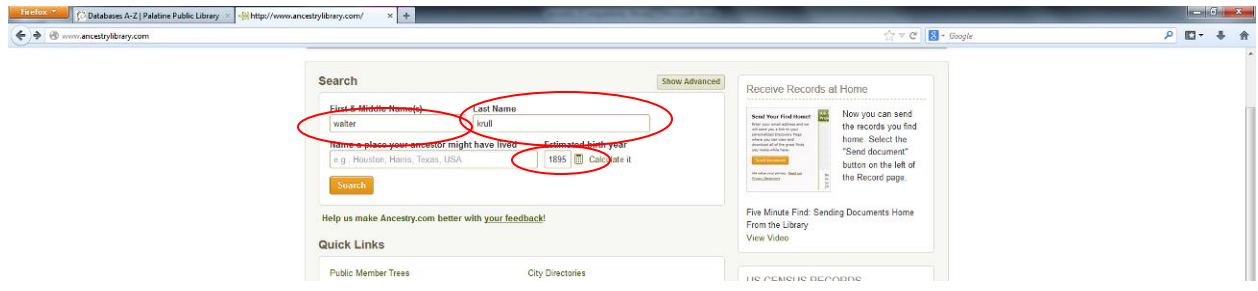

## ALE returned over 42,000 records!

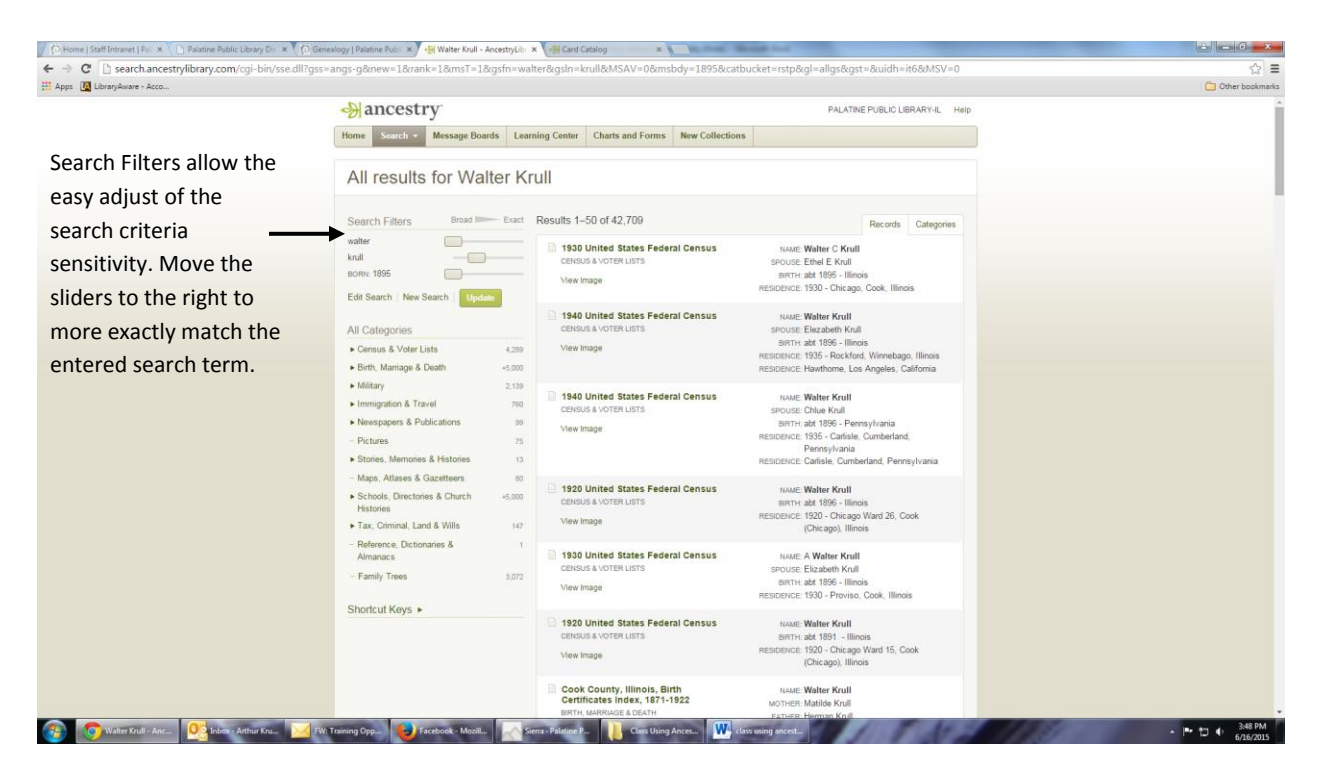

The ancestor I'm looking for may be there in the results, but there are too many records to look at.

To avoid having to look at so many records, add some more search criteria, location if possible, to try to narrow down the search. The search filter sliders can be adjusted to make the search terms more exact.

To help narrow the search, add a location to the search. Click on **Edit Search** button and add *Chicago* to **Location**, click **Search** button. Note that by starting to type *chicago*, a dropdown list of cities will appear so that you can select the city/county/state you want. This avoids having to type the entire location.

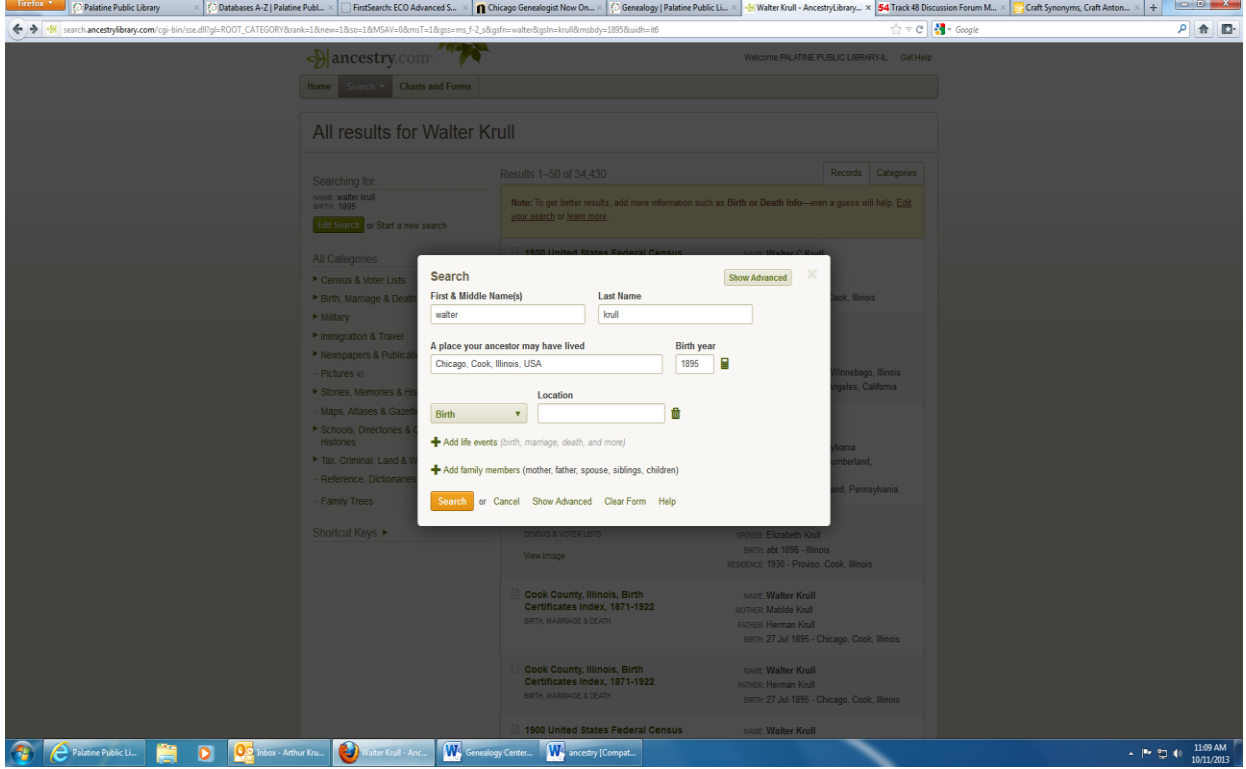

Click on **Add Life Events** to include birth, death, marriage, etc. from the drop down menu.

Click on **Add Family Members** to narrow your search by including spouse, parent or children's names to your search.

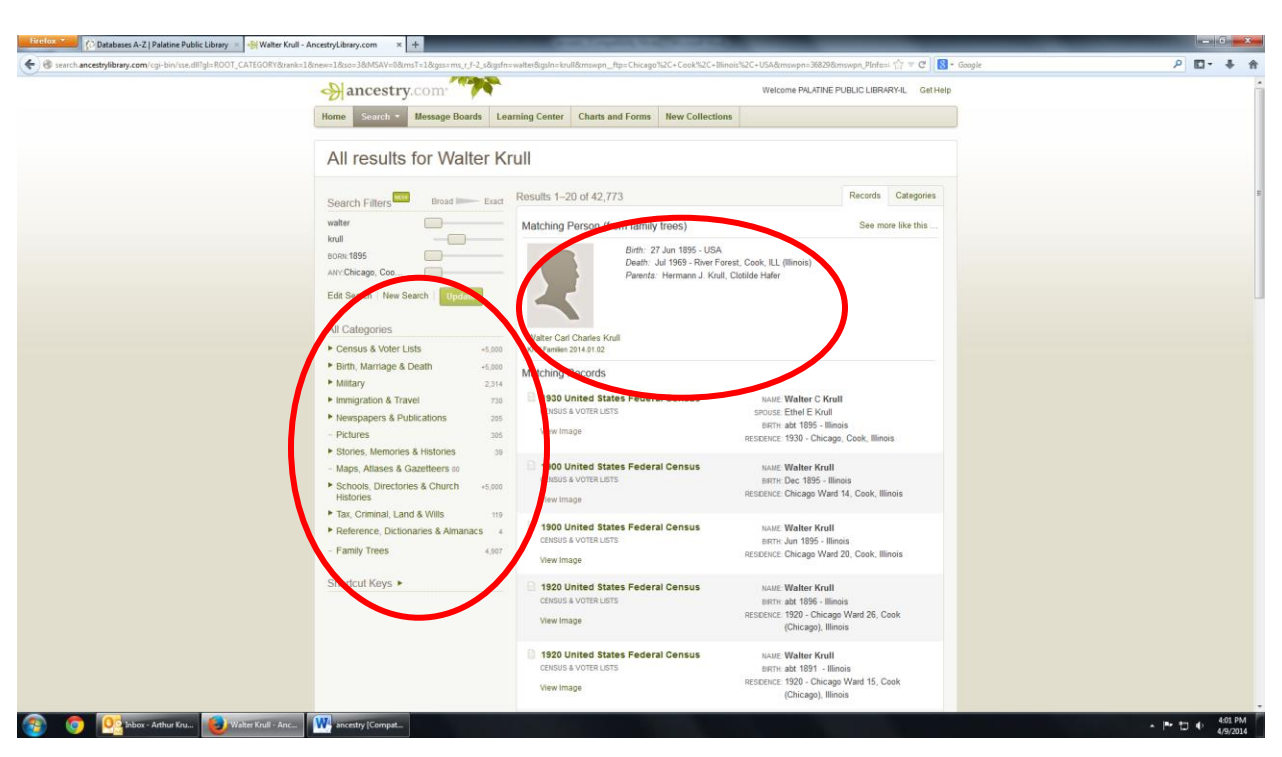

Still a lot of records, but the results are better. There is even a family tree record!

If you are looking for records of a particular category, you can filter out the other records by selecting that category from the options on the left of the screen. For example, if you are looking for marriage records, just click on the **Birth, Marriage & Death** catagory.

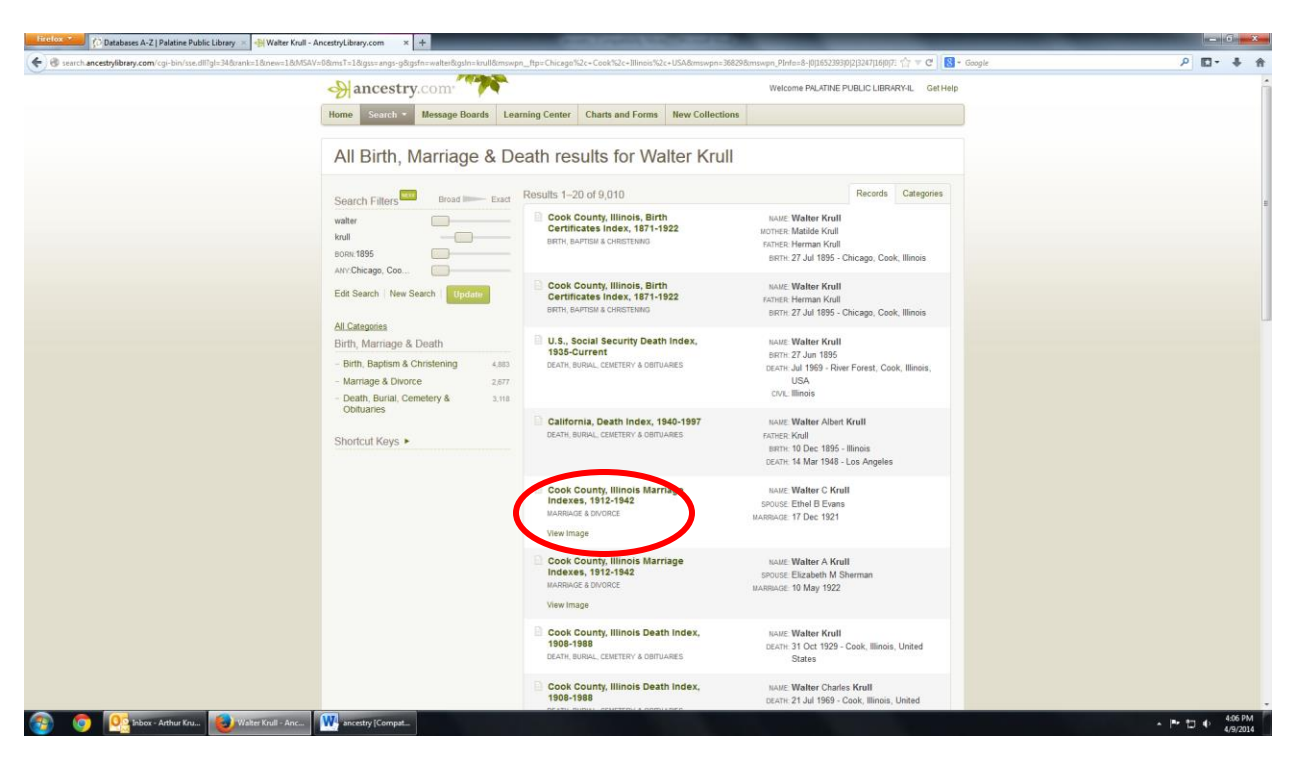

To select the desired record, double click on the category. For example:

This will display a transcript of the record. To go straight to the scanned record, Click on **View Image**

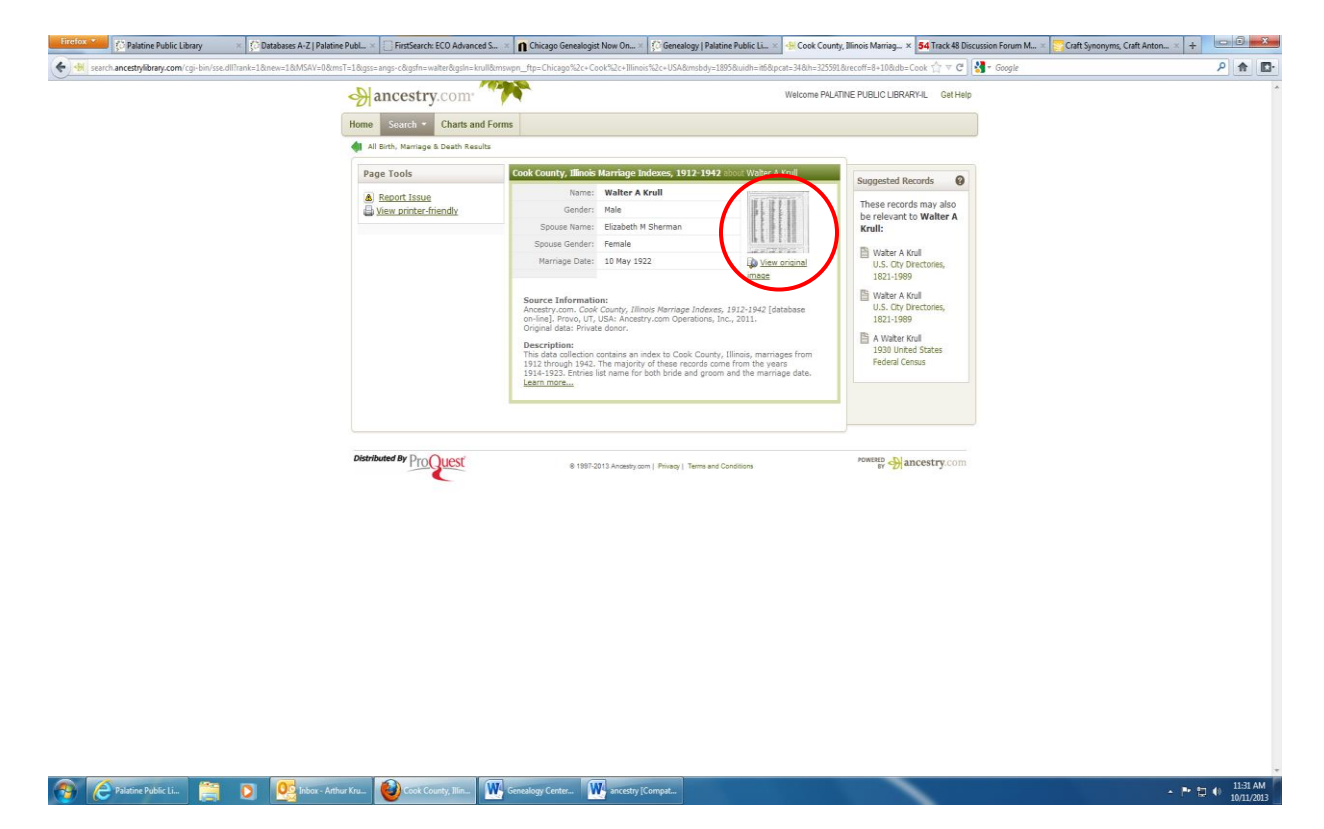

Scan view of the actual record:

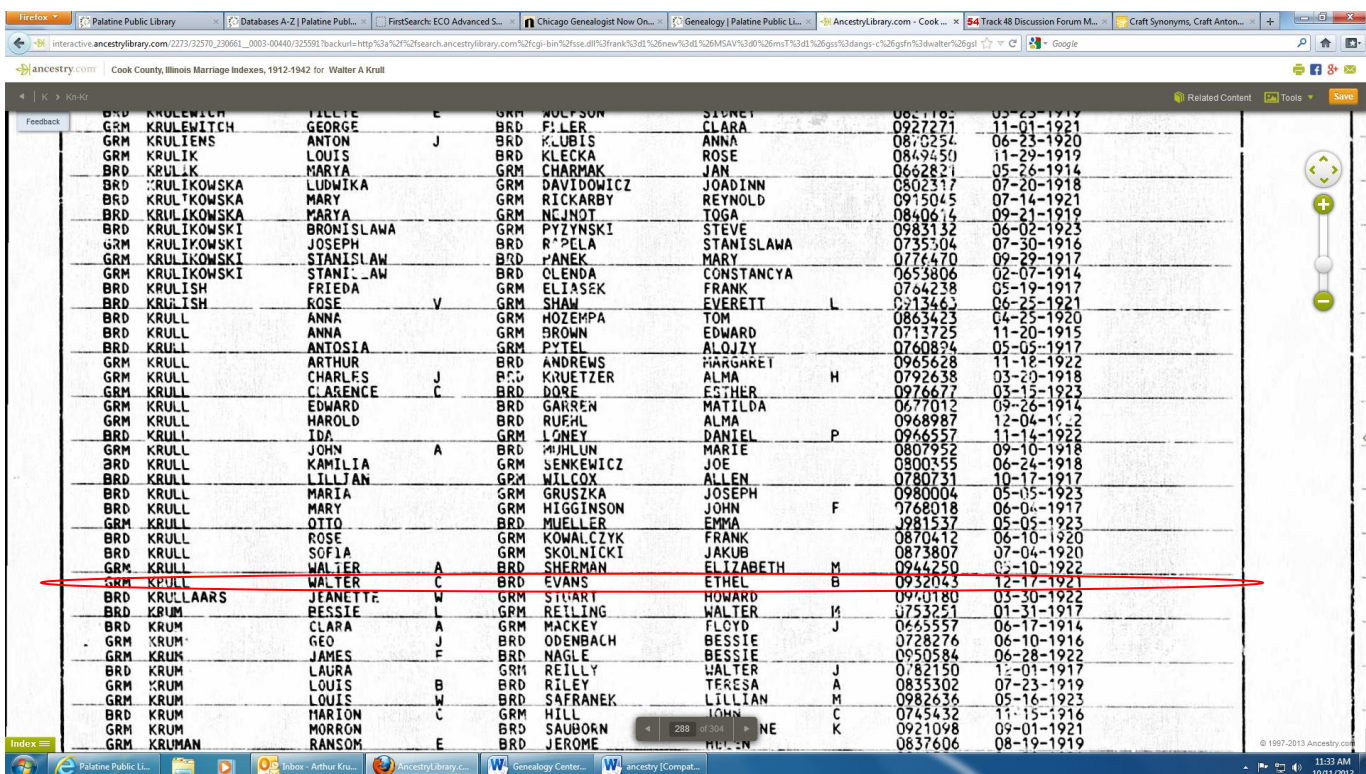

I circled the row with my relatives.

Now let's view the 1930 census record from the above search results. To get back to the orginal results from the **Birth, Marriage & Death**, click on **All Categories** on the left.

To see a transcript of the census record, mouse over the collection name, **1930 United States Federal Census** without clicking on it. The transcript is will help determine if this is a records we want to look at.

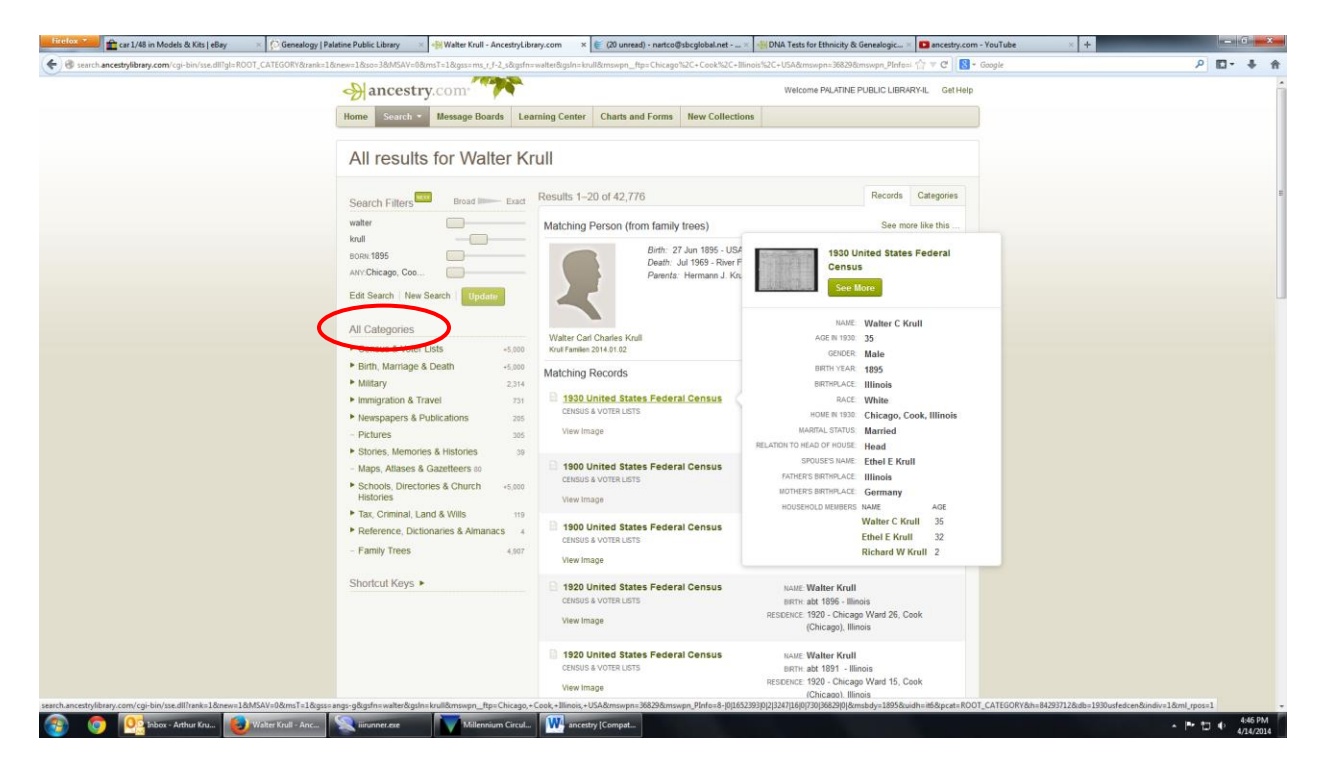

To see the census record itself, click on the collection name. In this case **1930 United States Federal Census** and then **View original image** in the upper right-hand corner.

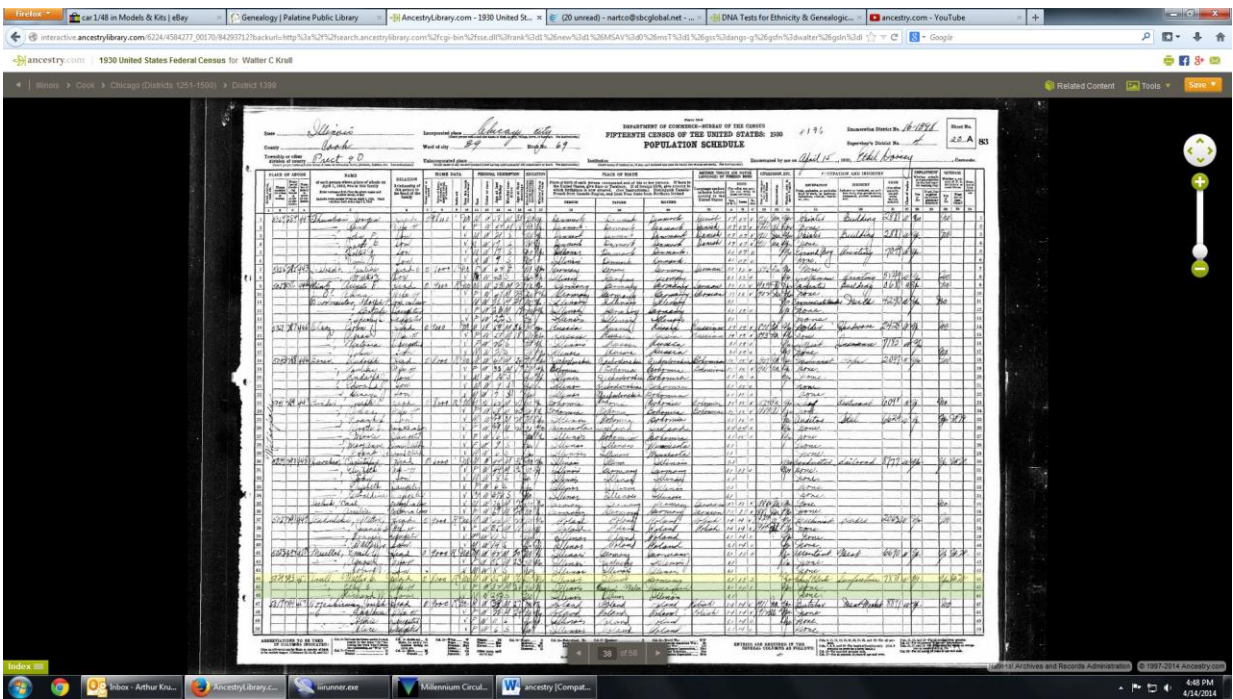

Ancestry highlighted in yellow the ancestor we were looking for and the household residents are highlighted in green. This feature is available in the 1870 – 1940 census.

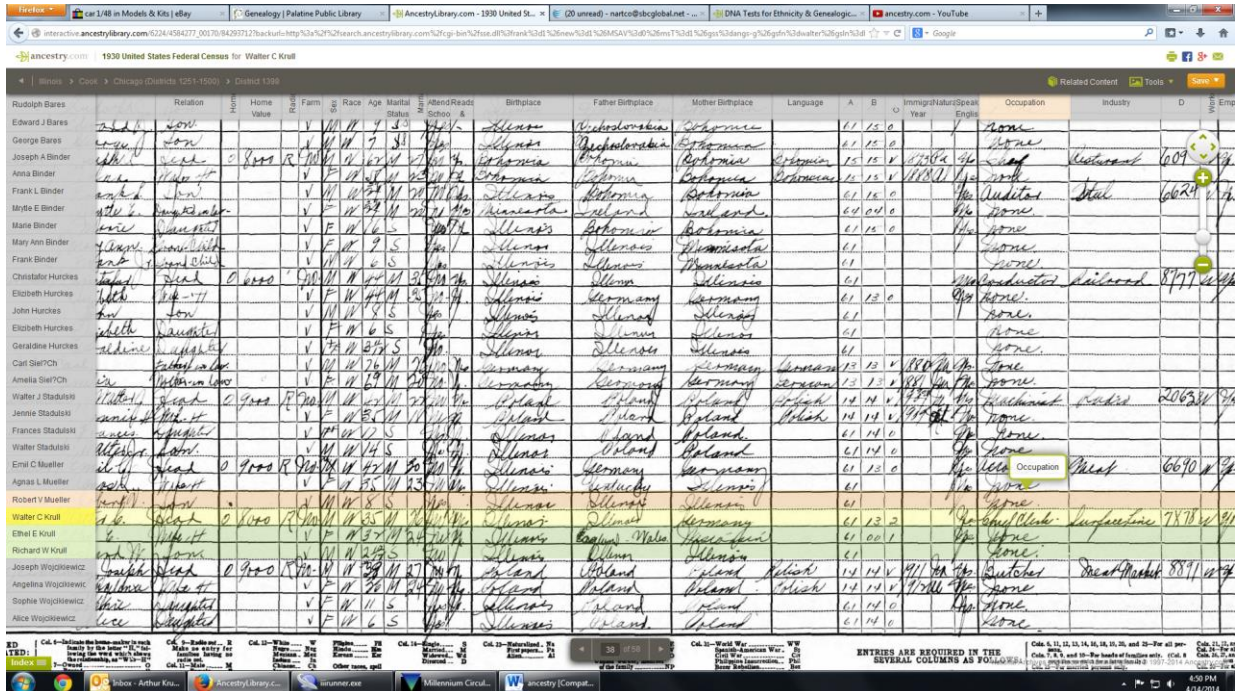

Zooming in displays the column headings at the top and names on the left.

It might be easier to display the search results by category and collection instead of invidual record. Simply click on the Catagories tab. This way the user can limit their seaching to a specific category or collection.

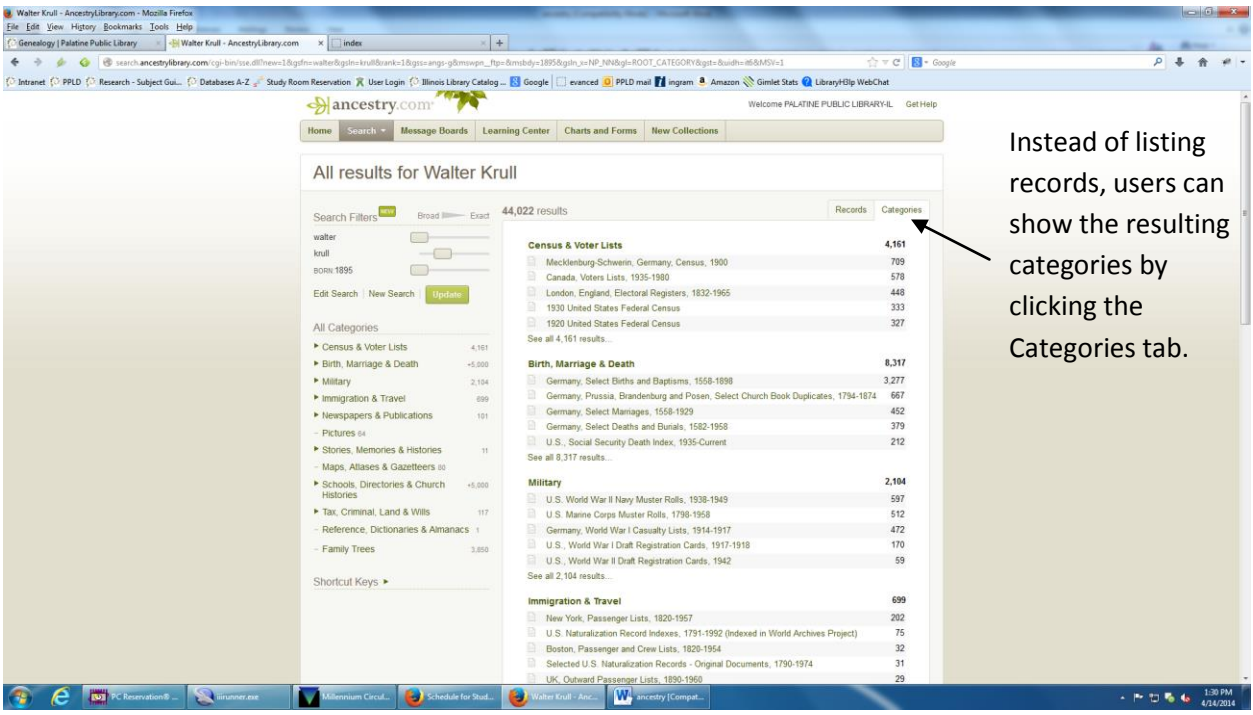

Other search techniques: Wild Cards.

There are two wild cards in ALE; \* and ?. The asterisk can represent any characters from zero to many. The question mark represents any single character. This allows the user to search for an ancestor when hey are not sure of the exact spelling of the name.

For example, search for ann\* sm?th.

This will match such first names as anne, anna, annabel, annie, etc. It will match last names like smith and smyth.

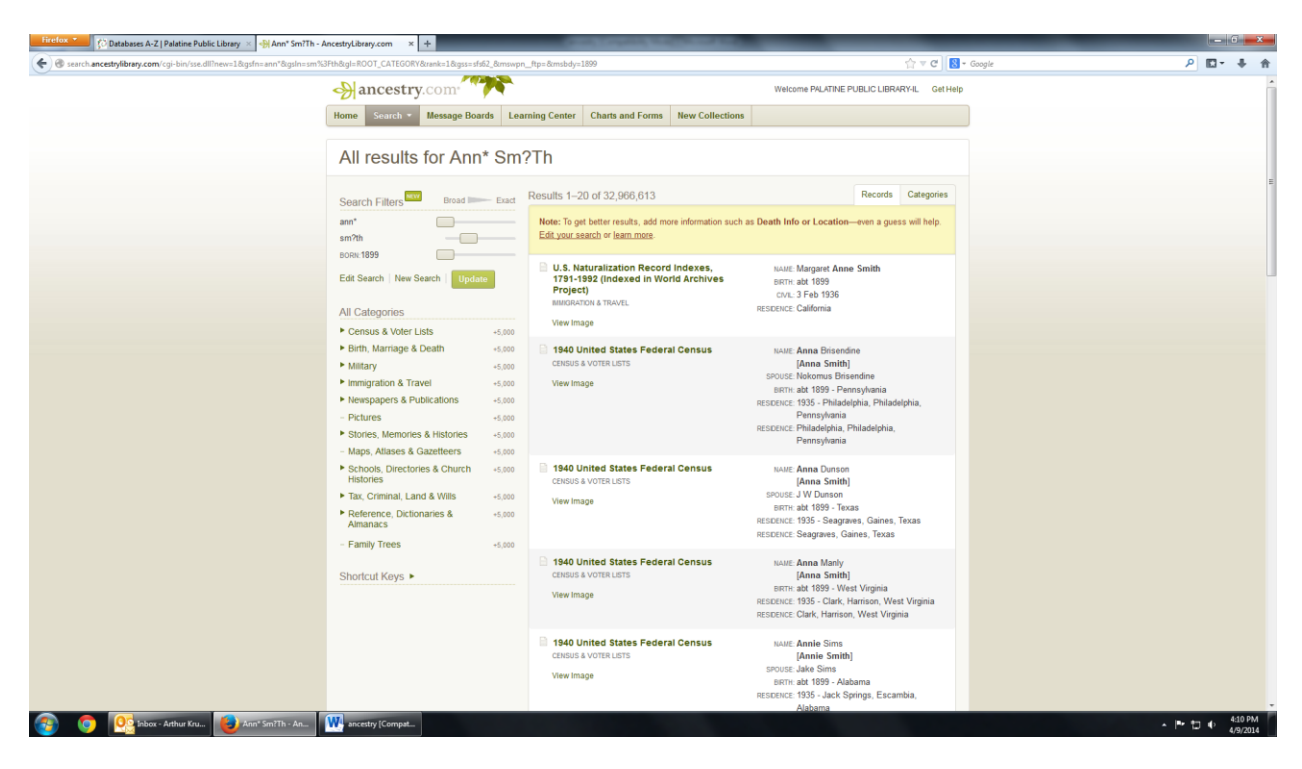

More search options:

Clicking on Show more options from the home page displays additional search boxes. .

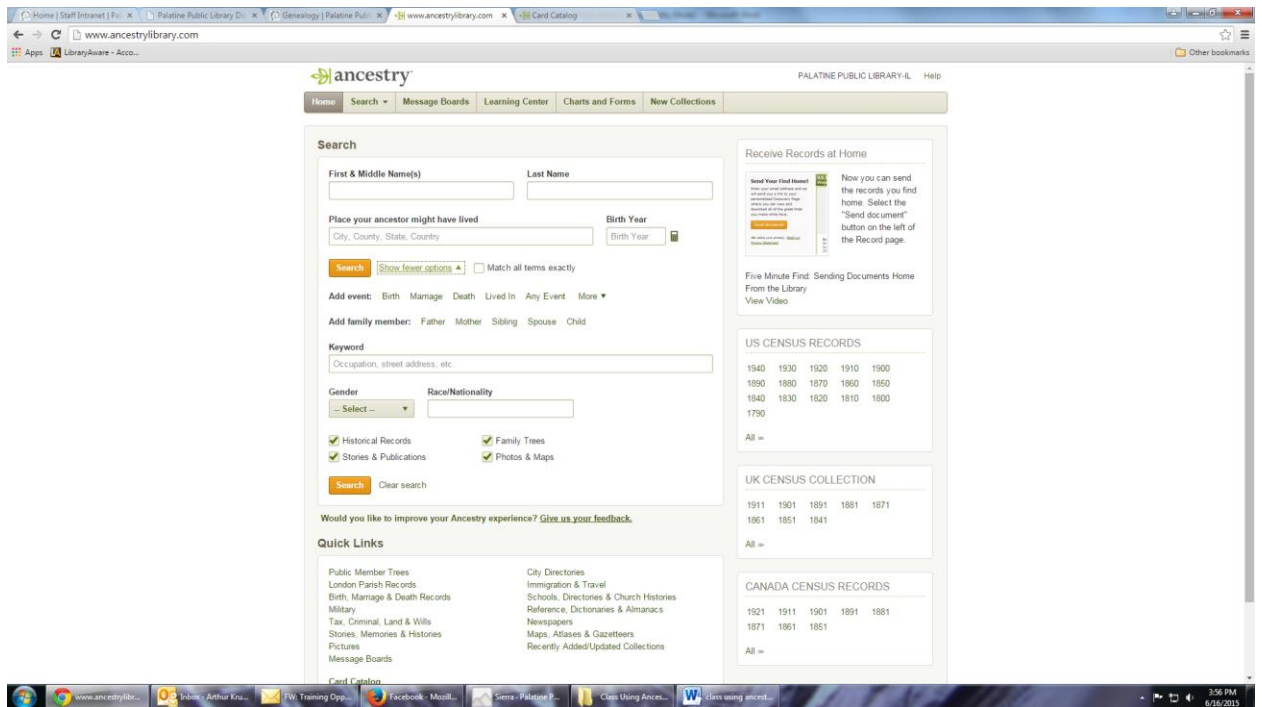

The added search fields allow for birth, marriage, and death dates, names of parents, siblings, spouses and children in order to narrow down the search. The More drop-down menu allows the user to include immigration, emmigration and military service dates.

### Advanced search example:

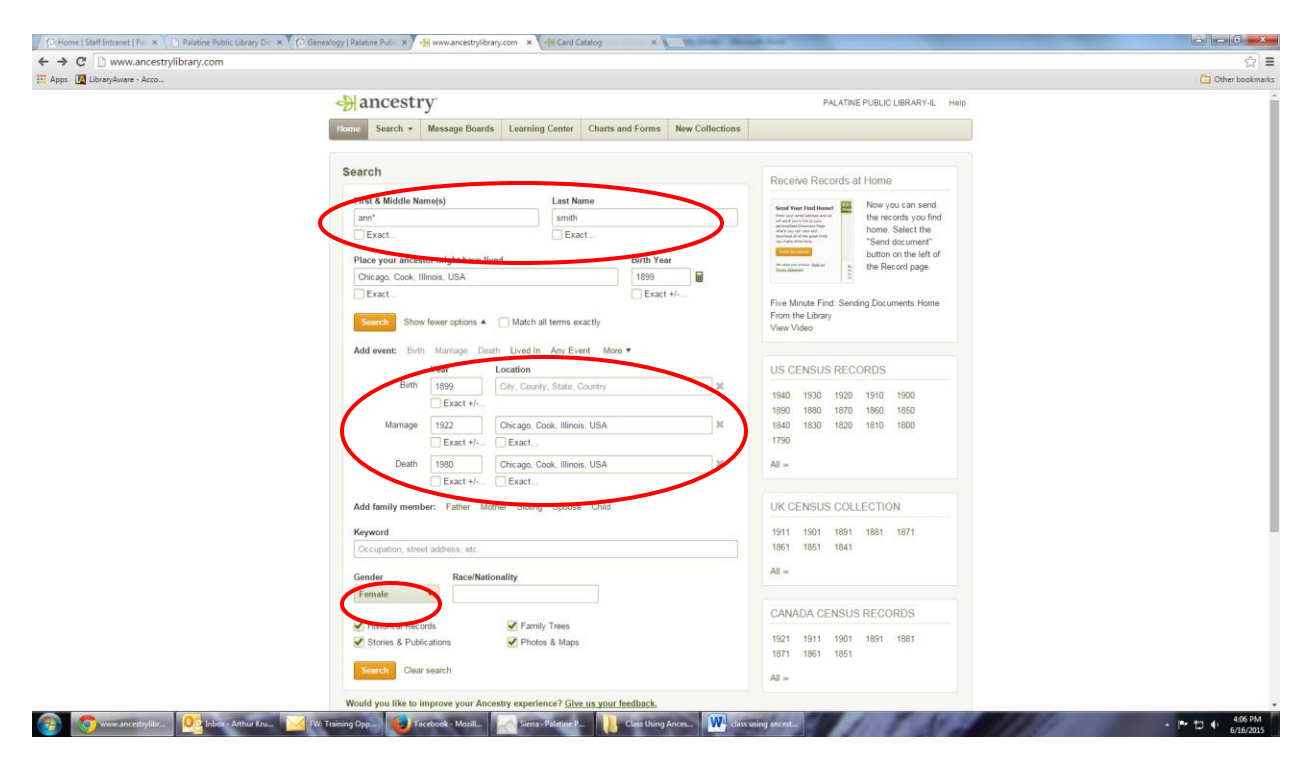

#### The results:

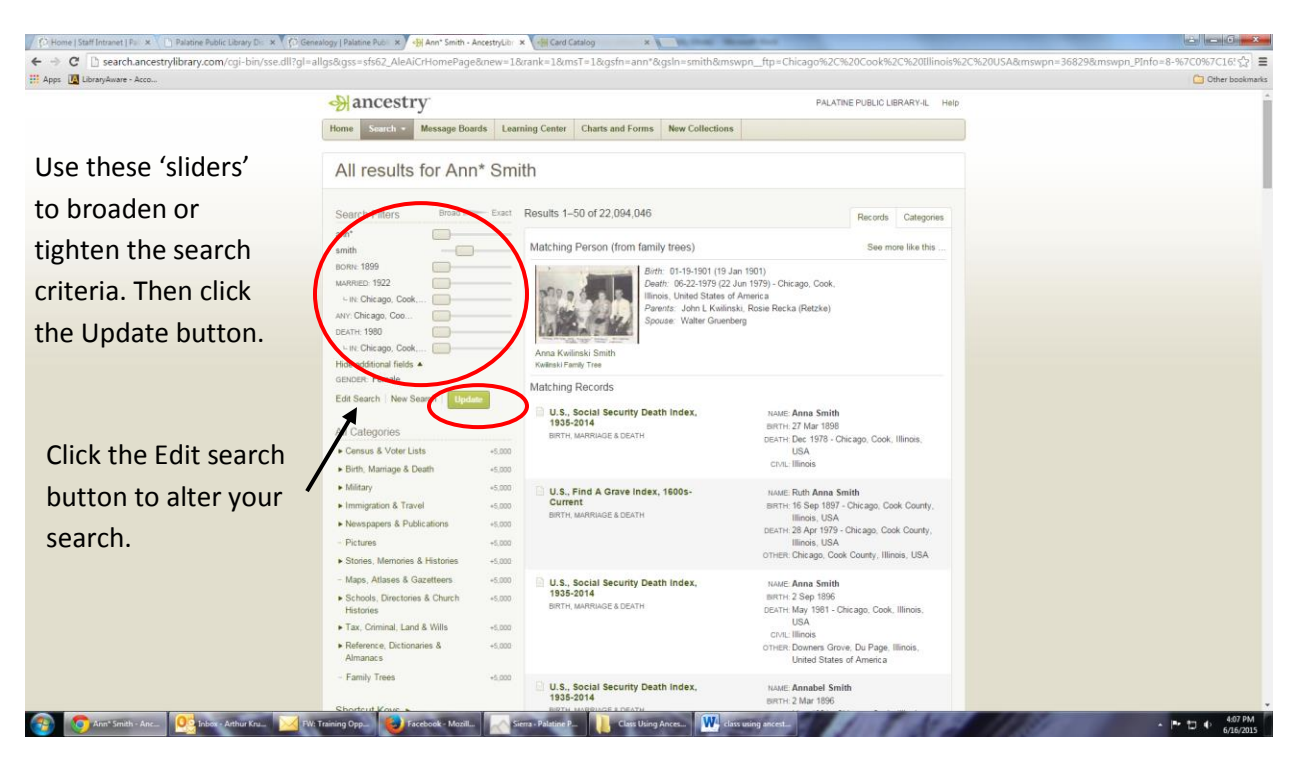

Ancestry allows 'paging' through certain collection like censuses and city directories. In this example we page through the 1920 U.S. census. The dropdown menus on the right allow the user select state, county, township and sometimes enumeration district. Remember that not all states would be in all the censuses. The example below selects the village of Palatine.

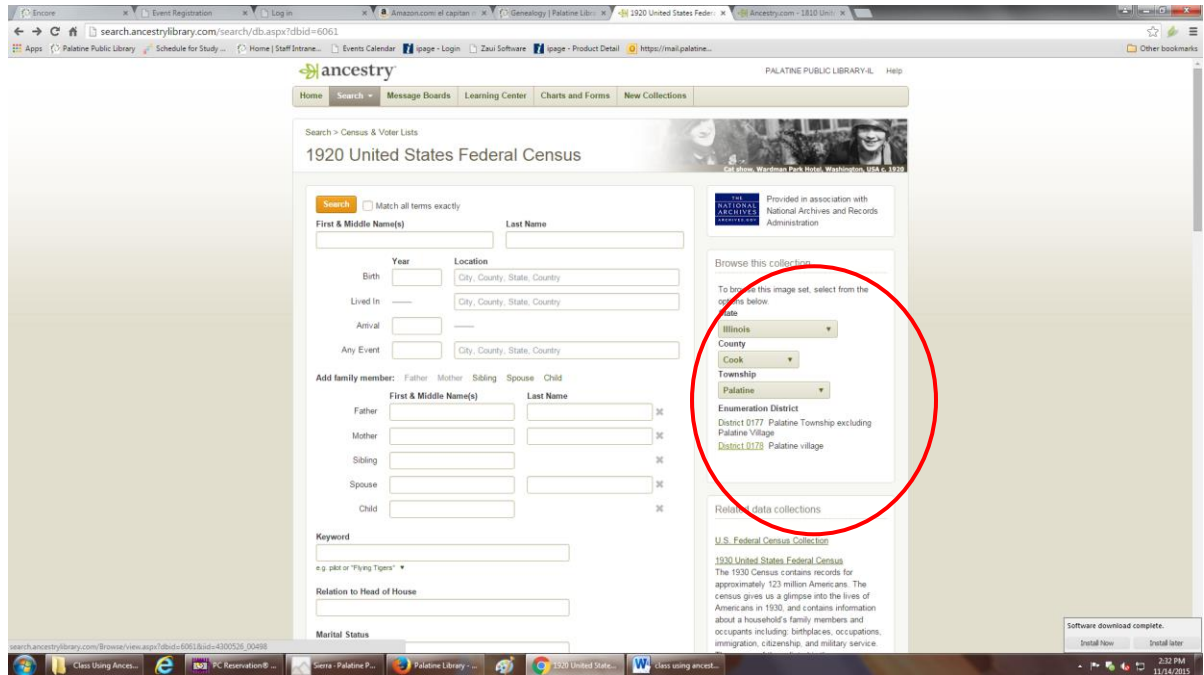

Given that families often lived wthing blocks of each other, users can "look around" an area to potentially find additional ancestors.

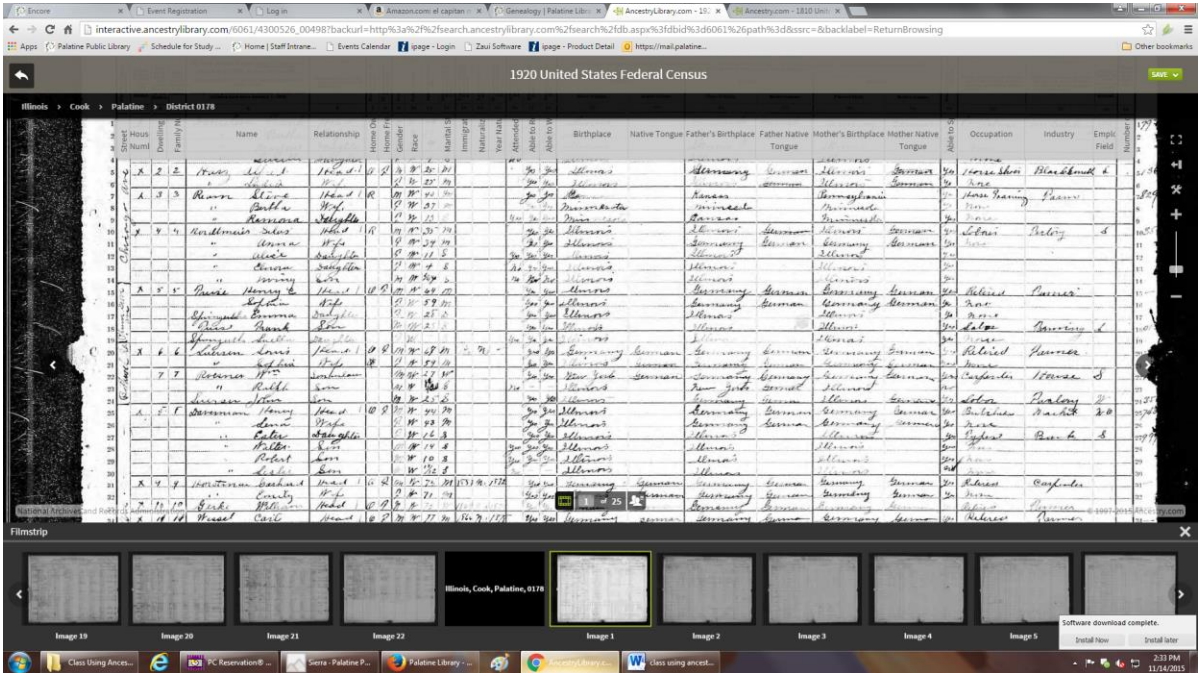

#### **Ancestry Registered Guest Account**

Ancestry.com (not Ancestry ALE) offers free guest accounts! A guest account allows access to a small number of collections. Guests can also build family trees in Ancestry….for free. I've found it difficult to find this page in Ancestry.com so I just google the phrase ancestry create a free account and can find the page below. The url is:

<https://www.ancestry.com/secure/Register?oldPath%3d=%2fregister%2fguestregistration.aspx>

Once you have created a guest account, you login on the Ancestry.com main page like a regular subscription. However, the collections you can access is limited. You can create and update your own trees.

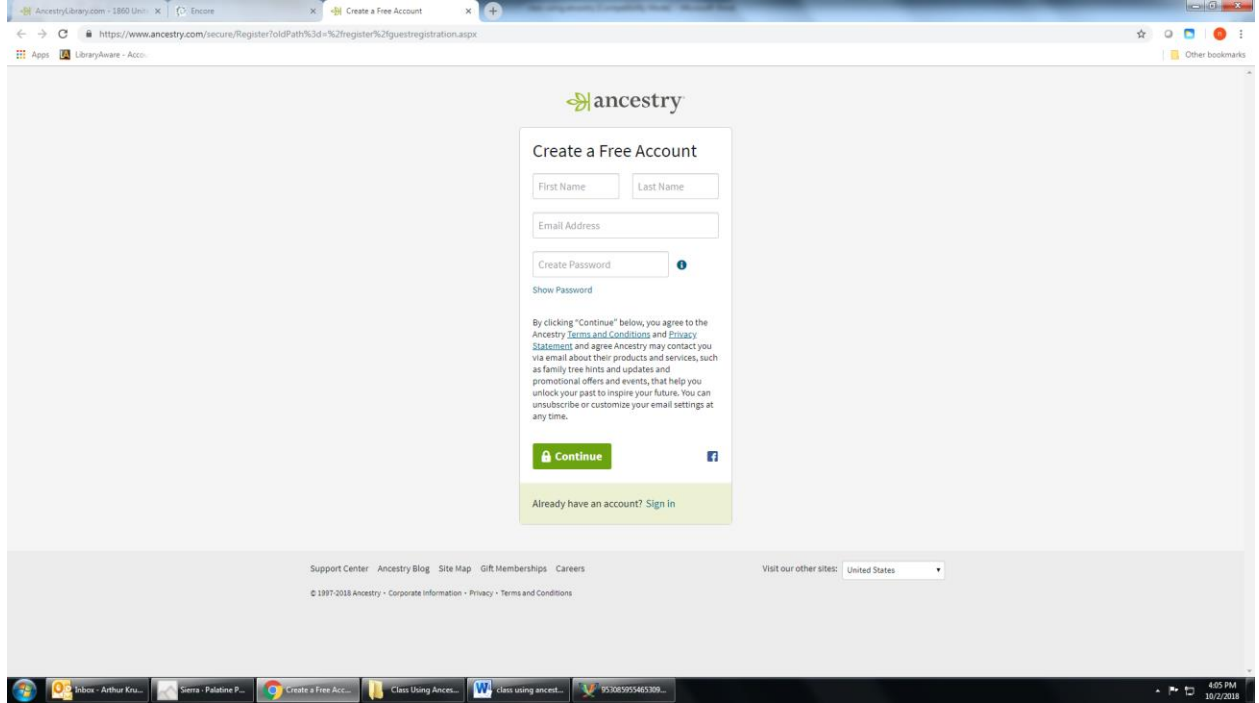

Questions? Contact me at Arthur Krull 847-358-5881 x 193 [akrull@palatinelibrary.org](mailto:akrull@palatinelibrary.org)